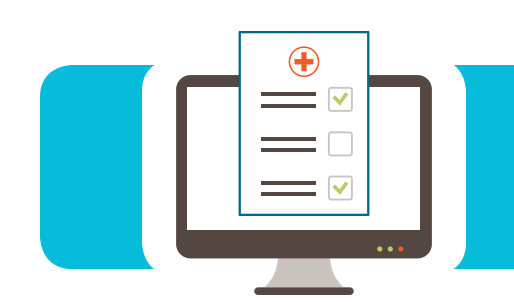

#### **Contents**

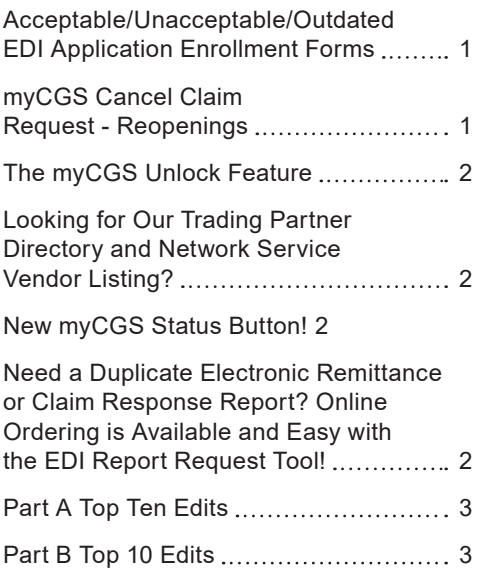

#### Acceptable/Unacceptable/Outdated EDI Application Enrollment Forms

We are still receiving multiple distorted illegible applications and DDE/PPTN forms. It is important to make sure all forms are legible in order to process your requests accurately and lessen delay from sending them back in error. All information which includes EDI script on the original form must be legible. Also, the most current version of the forms should be used and can be found on the website. If there is a problem with the hardcopy PDF version of the application, you have the option of completing the EDI application online.

In addition, below are some of the top reasons for application rejections.

Take a look at common mistakes that will cause your EDI Application to be returned.

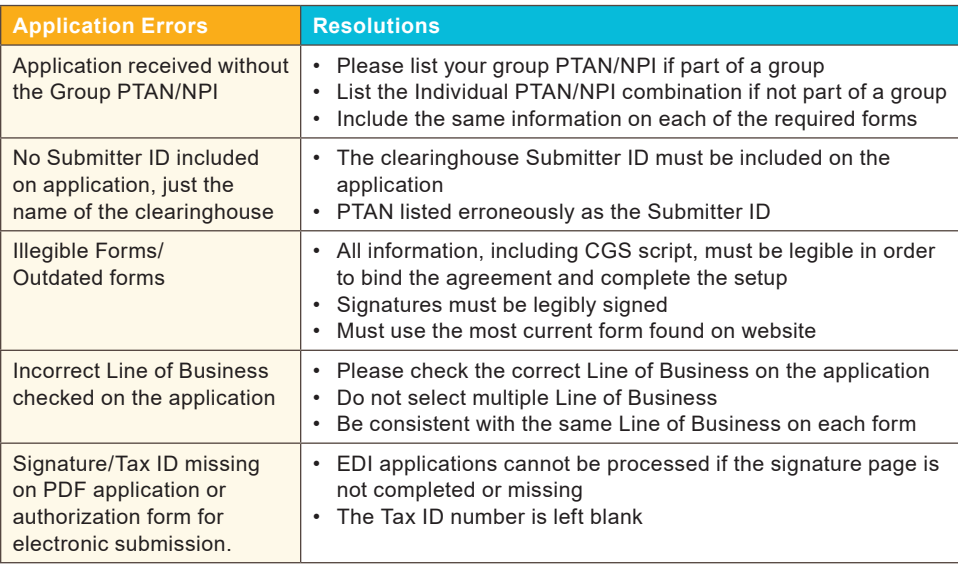

For additional assistance, please visit our website:<https://www.cgsmedicare.com>. Select the appropriate line of business, select Electronic Data Interchange (EDI), and click Enrollment. Select the EDI Enrollment Packet for paper application submissions or choose Online EDI Application for online application submissions.

#### myCGS Cancel Claim Request - Reopenings

Part B providers have the opportunity to cancel a claim line/lines or an entire claim thru myCGS by completing a Reopening. Note: Reopening requests must be submitted within 12 months of the original claim remit date.

Part B providers must log into myCGS and select Forms tab. Select a topic – Reopenings. Select a type: Reopenings. Click on the Reopenings link below. Select which type of reopening – Single Beneficiary, Multiple Beneficiary or MSP.

Single beneficiary - the provider will enter the provider information and beneficiary information. And they must have a claim number. They will select a reason for their

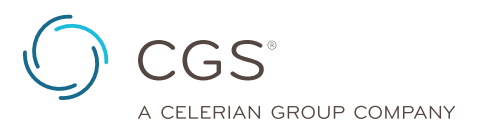

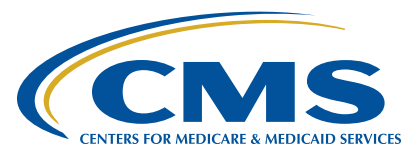

<span id="page-1-0"></span>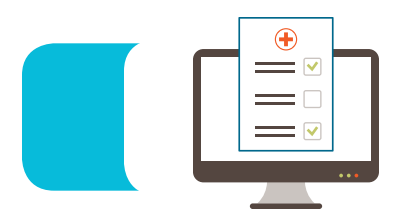

request under the Type drop down. The Action requested – add, remove, replace. Select which line, position and the new value and click add. Attachments can be added. Sign (First and Last name) and click submit.

Multiple beneficiaries - a remit form or spreadsheet must be submitted identifying those claims. Provider information and a Reason for Request will be the only fields that need to be completed.

Medicare Secondary Payer – correction for one beneficiary or multiple claims for MSP information. Provider must have a claim number.

Reason for Request field for the Multiple Beneficiaries and MSP requests the provider can enter the claim line or lines that need to be deleted. Once that info is entered, select submit. The reopening request will be sent over to the Reopening's department to be processed.

#### The myCGS Unlock Feature

Have you received the message *…your myCGS access has been locked due to excessive bad login attempts?* If so we have good news, there is a quicker way to resolve this issue as of March 1, 2019! The Account Administrator(s) for your organization can now unlock any user or other account administrators. This can be done if you have been locked out after three unsuccessful attempts within a 120 minute timeframe. There will be a message that is displayed advising to request an account unlock please contact your Account Administrator or if you are the only Account Administrator then please contact CGS Technical Support for assistance.

#### Looking for Our Trading Partner Directory and Network Service Vendor Listing?

CGS provides a current listing on our website, [https://www.](https://www.cgsmedicare.com) [cgsmedicare.com](https://www.cgsmedicare.com) of each Trading Partner and Network Service Vendor. The list contains Trading Partners (vendors, billing services, clearinghouses) who have tested their software with CGS and been approved for 5010 claim submission.

To view our Trading Partner Directory & Network Service Vendor listing: Visit our CGS website and select the appropriate Line of Business (LOB) followed by these steps:

- **1.** Select Electronic Data Interchange tab (EDI) (left column on each LOB page)
- **2.** View menu topics listed under EDI heading
- **3.** Select 5010 Trading Partner Directory or Approved Network Service Vendor (NSV) List
- **4.** Select the Trading Partner or NSV to view additional information concerning the company

#### New myCGS Status Button!

CGS has implemented the "myCGS STATUS" button and with just a glance you will know if myCGS is up and running, if there's an issue, or if it's down and not available. This button is located on the top right of the J15 Part A, Part B, and HHH CGS website.

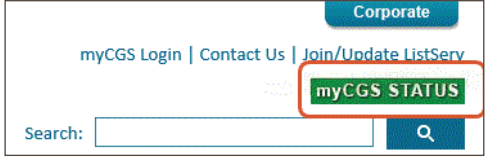

When the myCGS STATUS button shows green, the Web portal is up and running normally, yellow means there's an issue with some aspect of myCGS. When the button shows red, the myCGS Web portal is not functional. Simply click on the button to access details of the issue.

Need a Duplicate Electronic Remittance or Claim Response Report? Online Ordering is Available and Easy with the EDI Report Request Tool!

Did you know that you can quickly order a duplicate 835 Electronic Remittance or a duplicate 999 and 277CA Claims Response Report without calling our EDI helpdesk? The CGS EDI Report Request Tool will allow you to order duplicate 835 remittances that are within 45 calendar days and duplicate Response Reports (999 and 277CA) that are within 1 year from the current date. This tool is available for J15 providers, clearinghouses and billing services and can be located on the website <https://www.cgsmedicare.com> under the Self-Service Options section for Part A, Part B and HHH.

<span id="page-2-0"></span>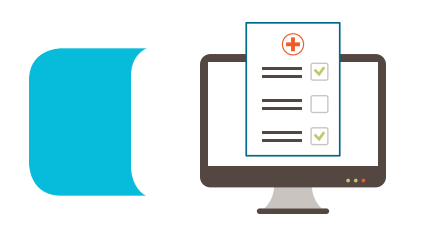

#### Part A Top Ten Edits

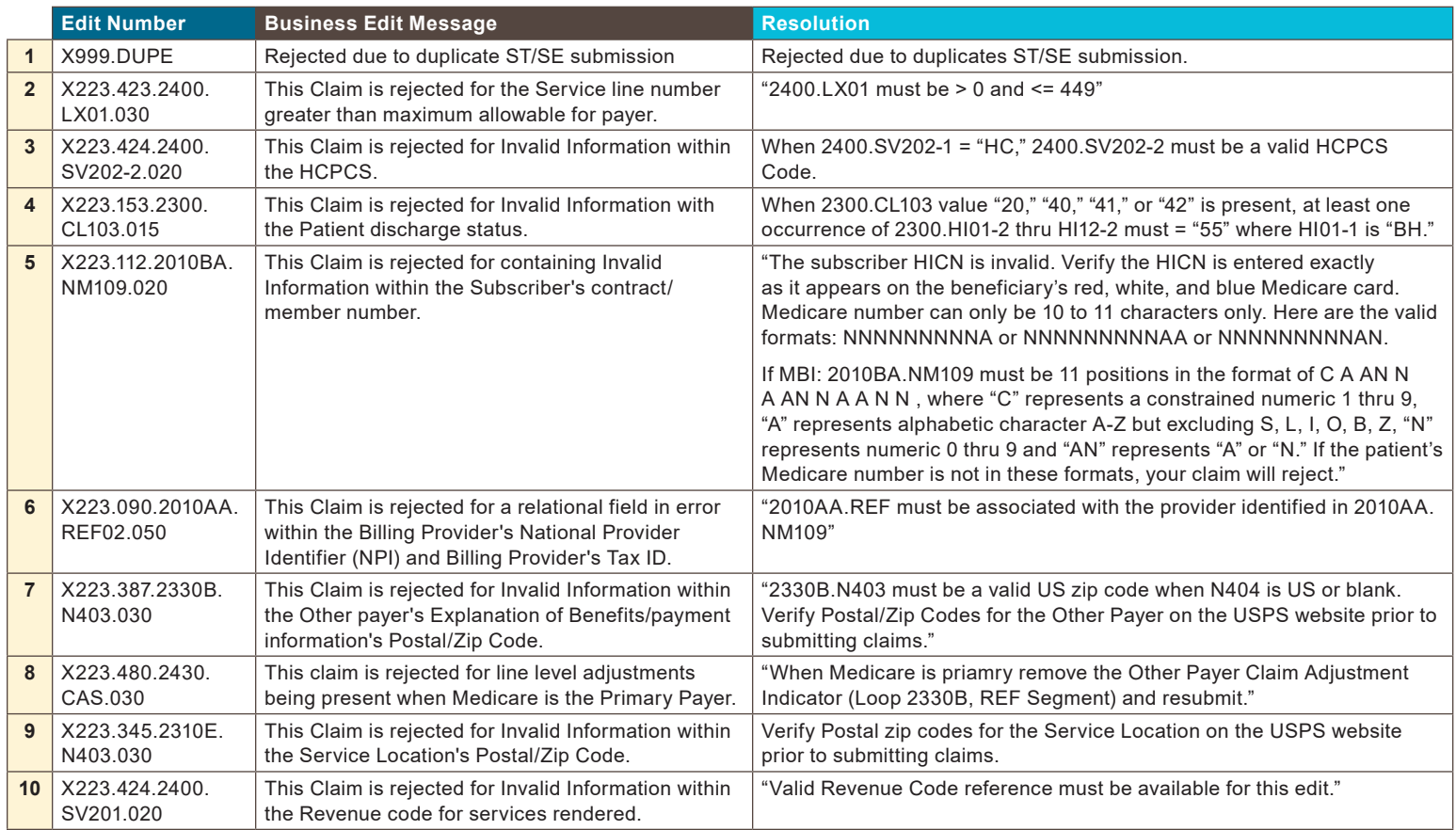

#### Part B Top 10 Edits

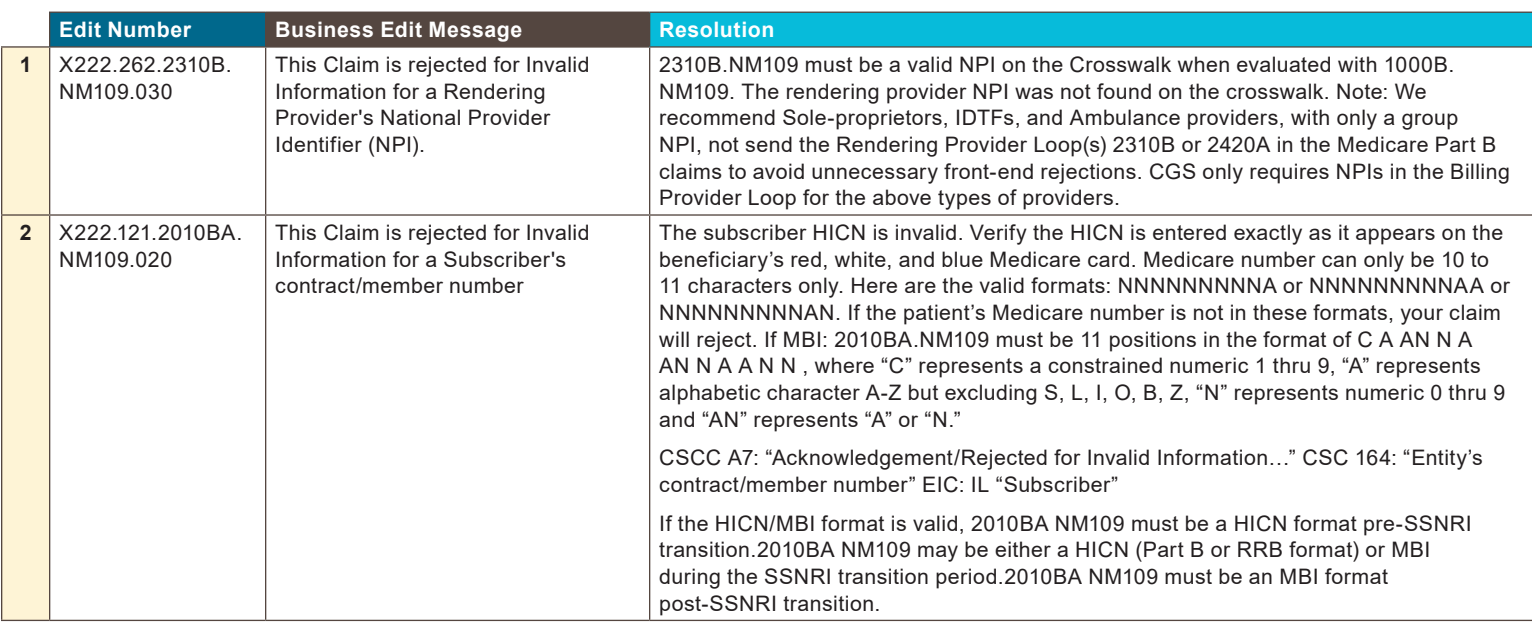

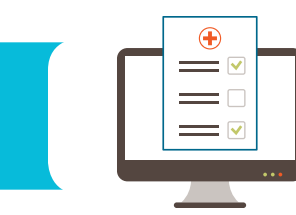

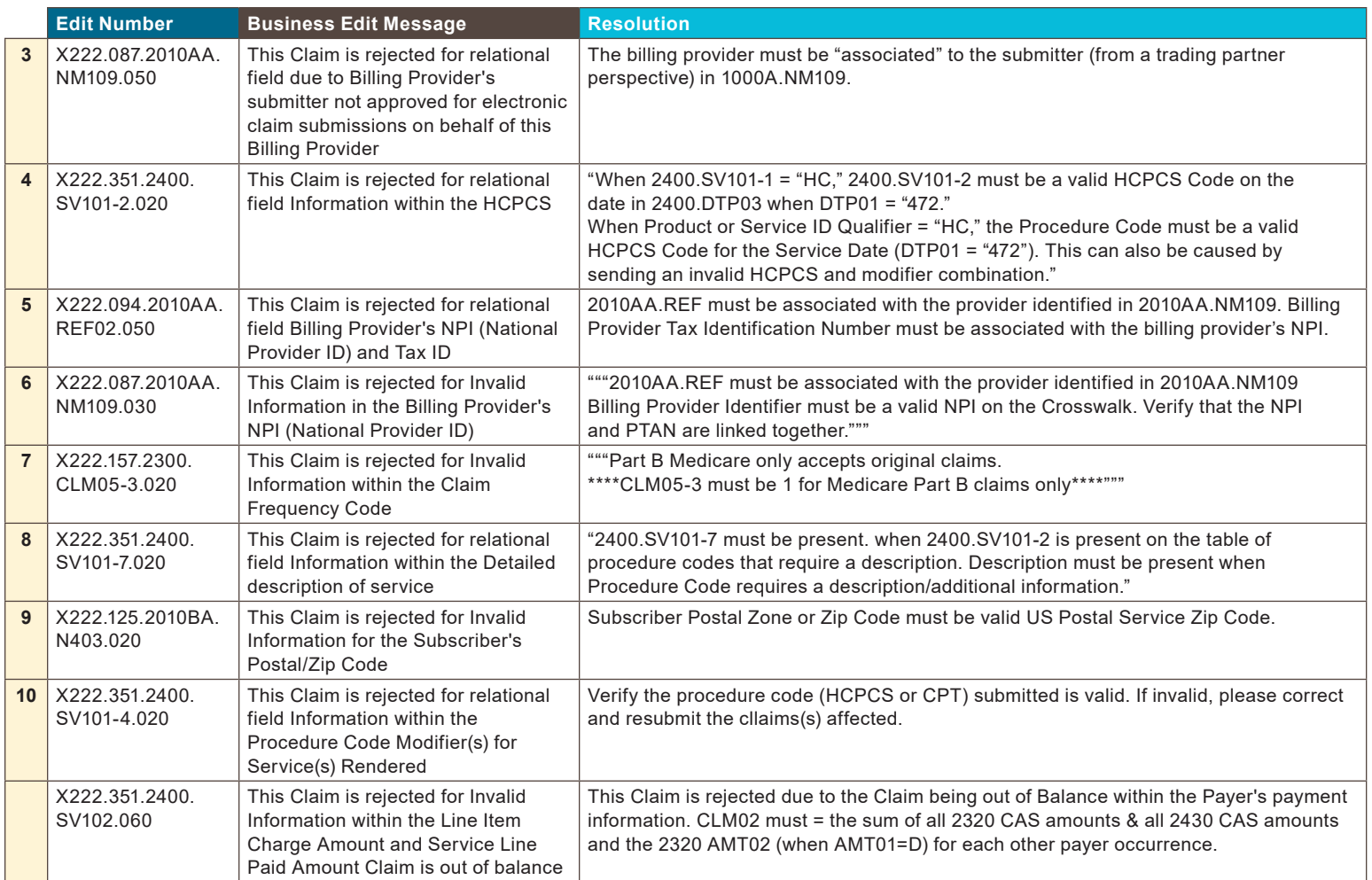